# **国保中央会介護伝送ソフト** Ver.9

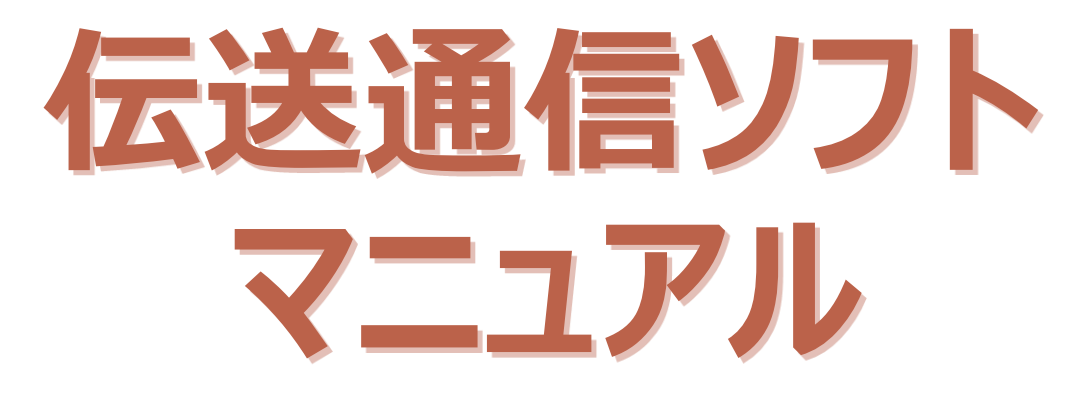

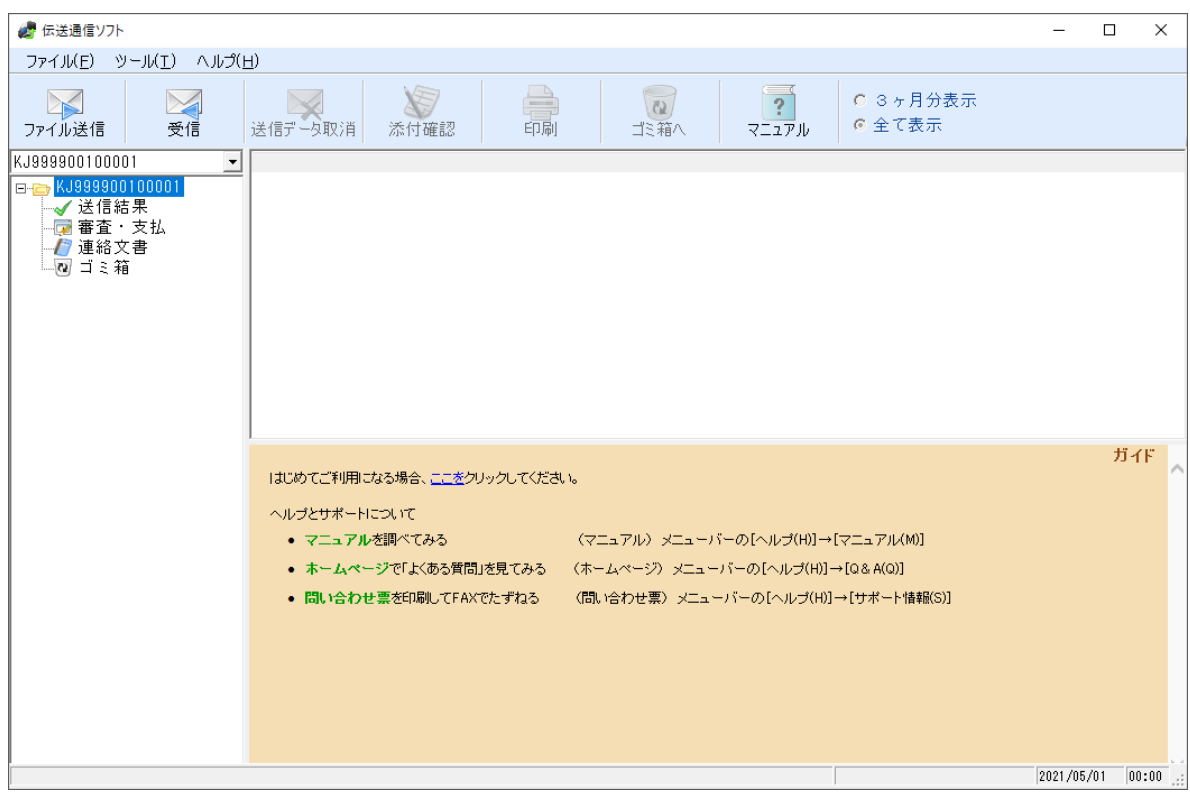

令和4年6月

国民健康保険中央会

## 改版履歴

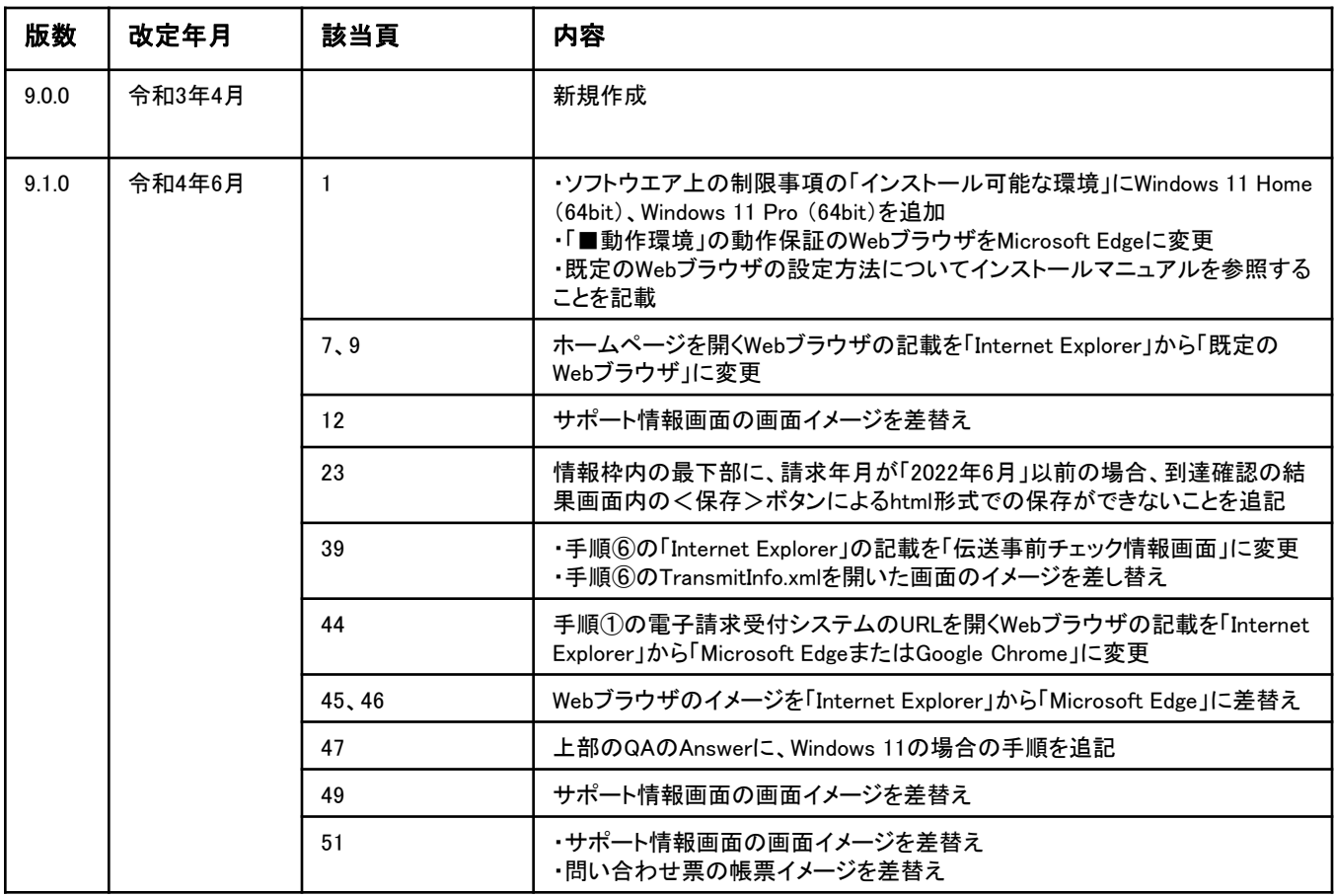

#### 0.1.ソフト上の制限事項

Microsoft、Windowsは、米国および その他の国における登録商標です。

#### インストール可能な環境

・以下のいずれかのOSであること

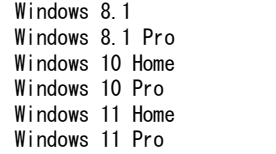

※ 動作保証のWebブラウザは、Microsoft Edgeです。既定のWebブラウザをMicrosoft Edgeに 設定してください。設定方法はインストールマニュアルのP.28-1を参照してください。

 $(64$ hit)  $(64bit)$  $(32bit - 64bit)$  $(32bit - 64bit)$  $(64$ hit)  $(64$ bit)

<u> A</u> 注意

伝送通信ソフトのインストールおよび操作は、必ず管理者権限が付与されている ユーザーアカウント(例:Administrator)でログインして行ってください。

#### ■ 国保連合会との通信環境について

#### ・インターネット回線の契約

インターネット請求を行うにあたり、インターネット回線が必要となります。電子 請求受付システムを利用する際に必要となるインターネット回線(推奨:ADSL以上)を敷 設してください。

#### ・インターネット請求開始の届出

インターネット請求を開始するには、国保連合会への届出が必要となります。各都道 府県の国保連合会によって届出方法が異なりますので、詳細は国保連合会のホームペー ジをご確認いただくか、国保連合会へ直接お問い合わせください。

届出が承認されると「電子請求登録結果に関するお知らせ」が届きます。ユーザIDや 仮パスワード等が記載されていますので、大切に保管してください。

#### ・伝送請求APIのインストール

インターネット請求を行うには、伝送請求APIのインストールが必要です。国保中央会 介護伝送ソフトのインストールCD-ROMより、伝送請求APIをインストールしてください。

※ インストールCD-ROMに含まれる伝送請求APIのバージョンは1.2.0です。 新しいバージョンがリリースされた場合、電子請求受付システムで入手可能です。 定期的に確認し、最新の伝送請求APIをインストールしてください。

#### ・仮パスワード変更

仮パスワードは、必ず最初に電子請求受付システムで変更する必要があります。また、 パスワードは定期的(180日以内)に変更する必要があります。

#### ・電子証明書の取得とインストール

インターネット請求で実際の請求(本番請求)を行うには、電子証明書のインストー ルが必要です。電子請求受付システムから電子証明書を取得し、インストールしてくだ さい。

なお、テスト機能を使用した接続確認(テスト請求)を行う場合は必要ありません。

#### 電子請求受付システムの操作方法等については、以下の窓口にお問い合わせください。

#### 【介護電子請求ヘルプデスク】

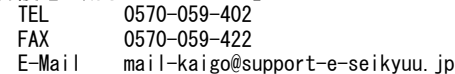

#### ♥ヒント!

電子請求受付システムへは、以下の URLよりアクセスできます。

#### 電子請求受付システム URL

http://www.e-seikyuu.jp

(2) 介護伝送ソフトのホームページを参照する場合

メニューバーの<ヘルプ>から<介護伝送ソフトホームページ>をクリックすること で、介護伝送ソフトのホームページを参照することができます。

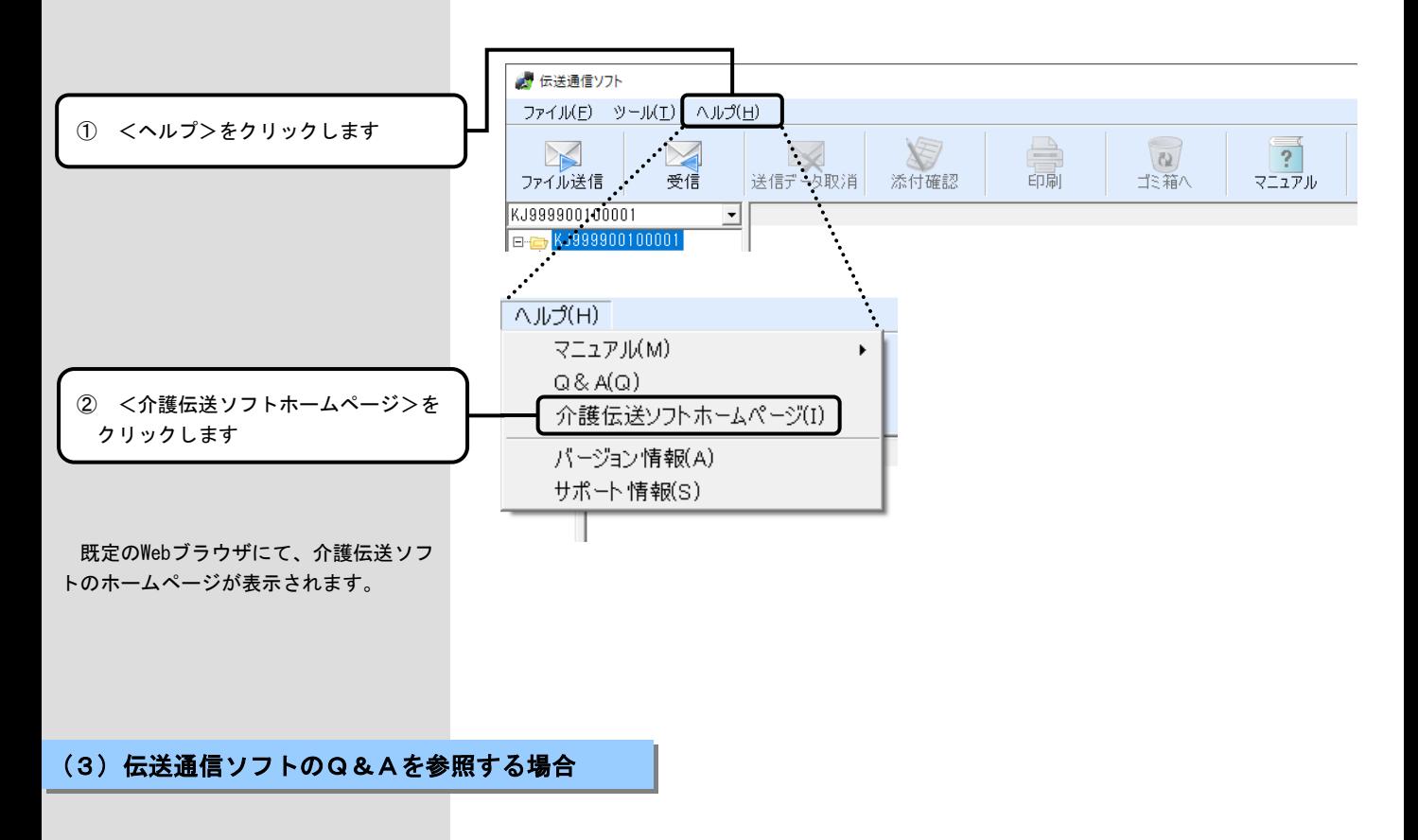

メニューバーの<ヘルプ>から<Q&A>をクリックすることで、Q&Aを参照する ことができます。

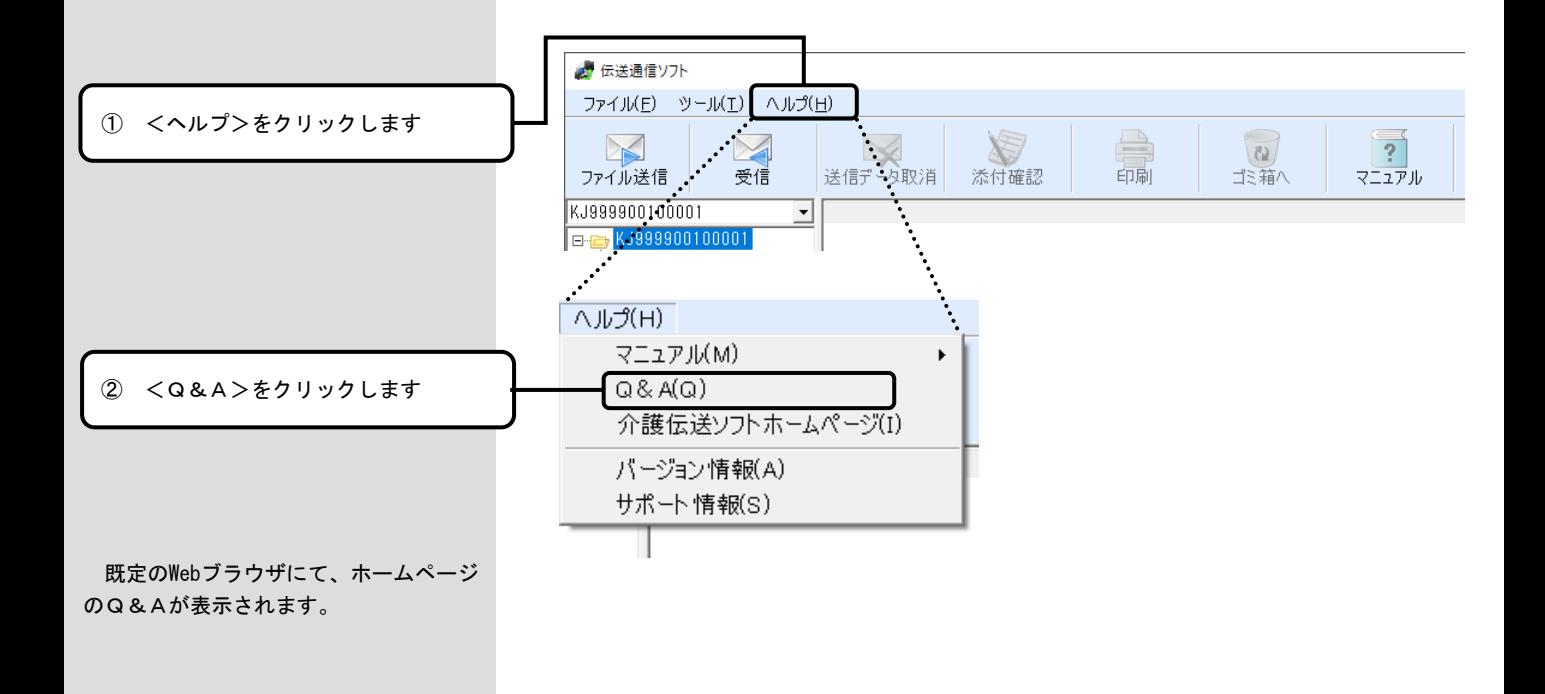

#### (5) 「介護伝送ソフトホームページに最新情報があります。」のメッセージが表示された場合

介護伝送ソフトのホームページが更新されると、伝送通信ソフト起動時に通知メッセージが表 示されます。その場合は、「OK」をクリックしてメッセージを閉じた後に、以下の手順で介護伝送 ソフトのホームページを参照し、ホームページの更新内容をご確認ください。

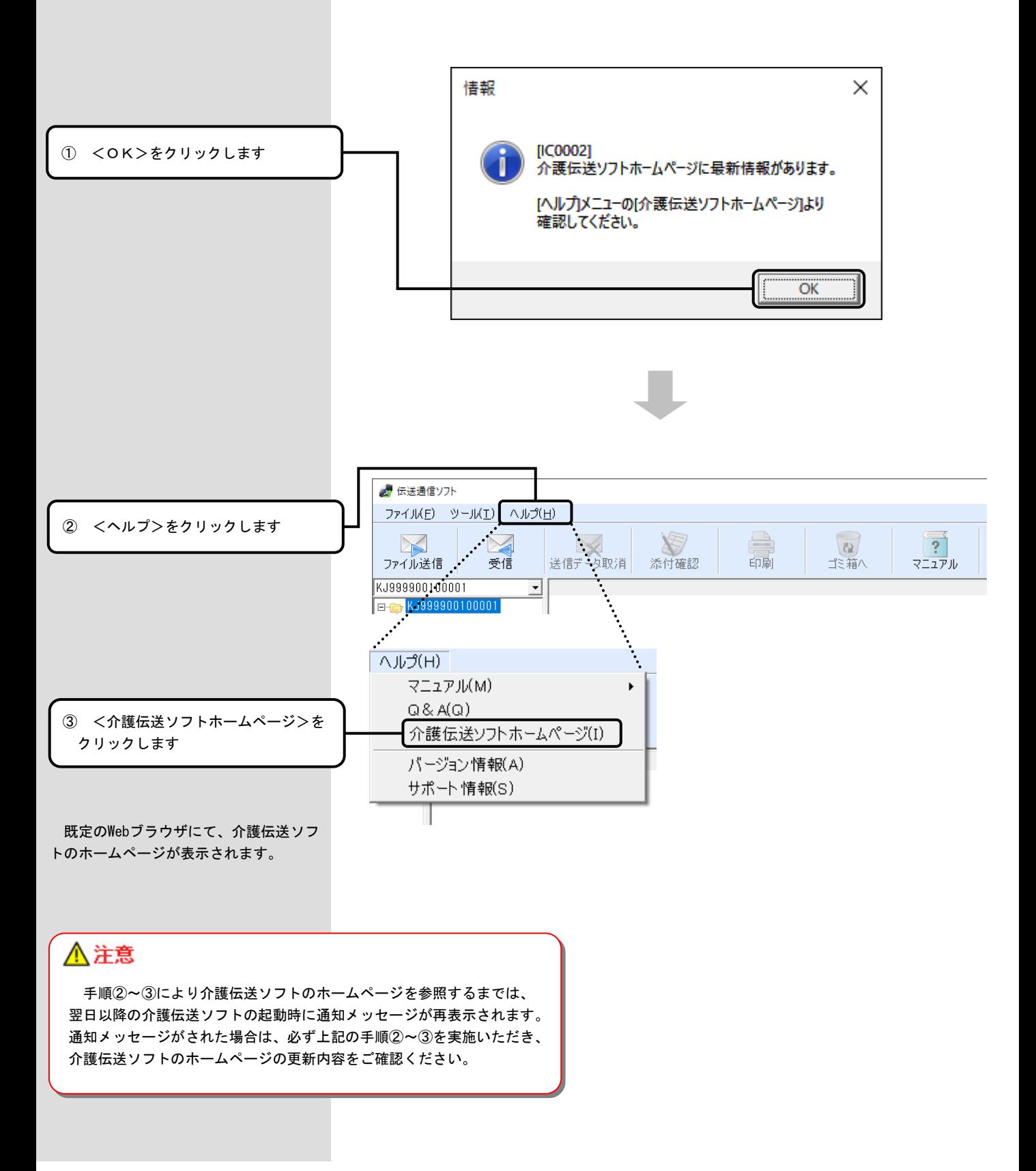

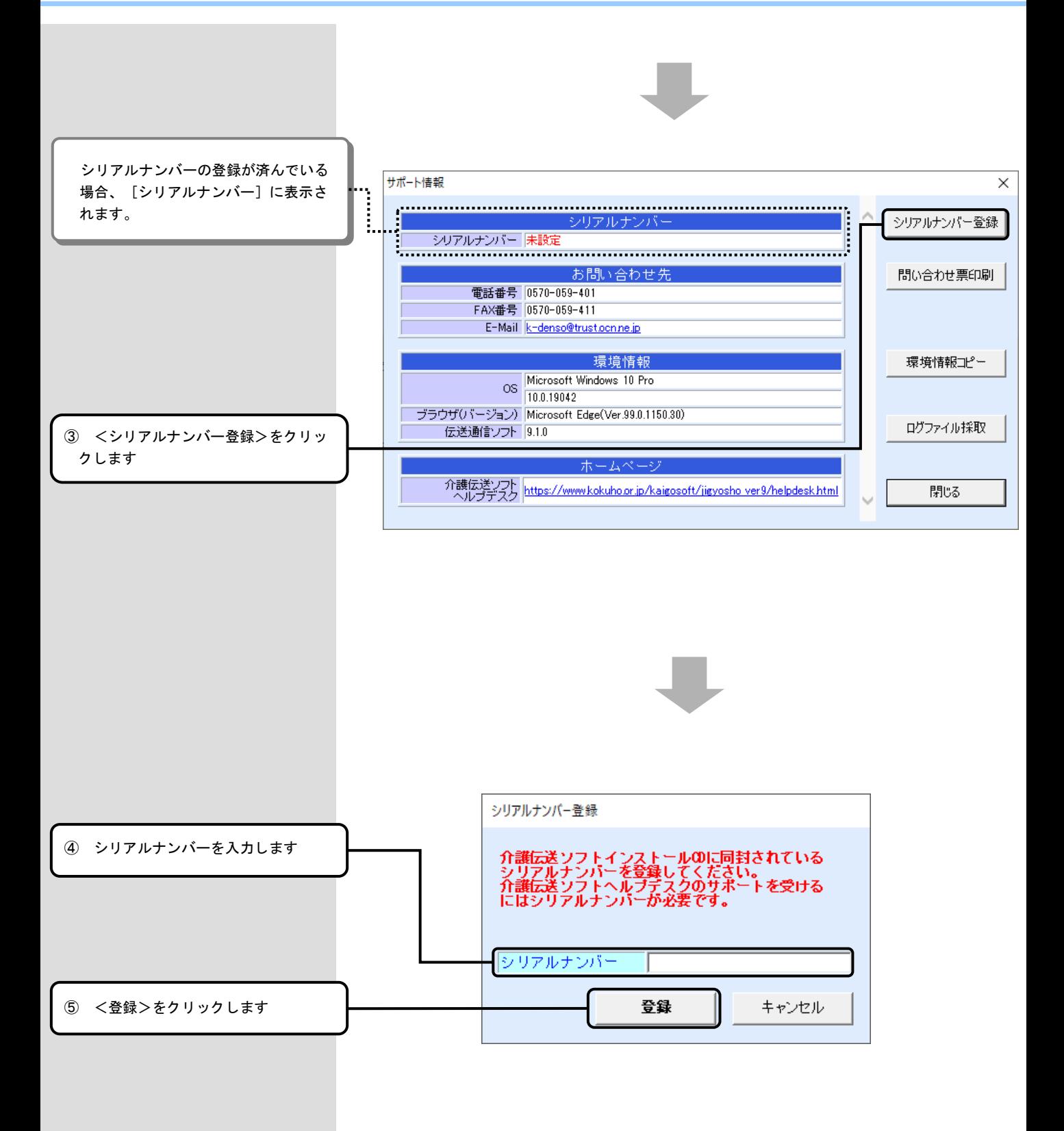

#### 項目説明(続き)

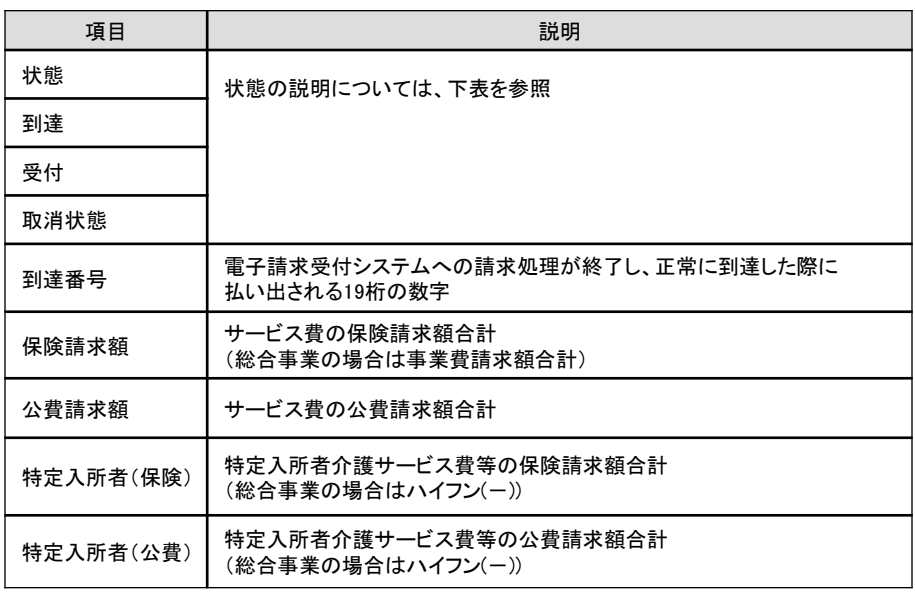

#### 状態の説明

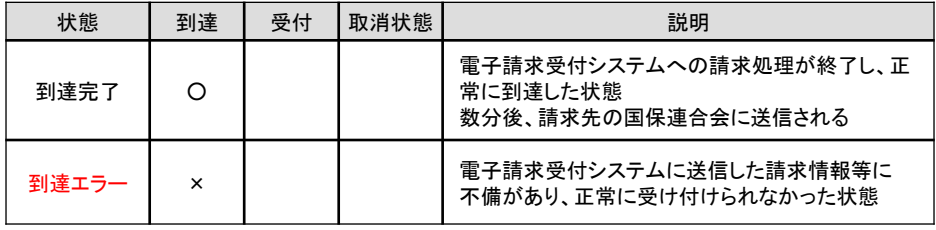

#### (i) 情報

#### 設定情報画面で「送受信中は確認メッセージの表示を省略する」 にチェックした場合

送信完了後に到達確認の結果を確認することもできます。 状態が「到達完了」または「到達エラー」のデータをダブル クリックすると、到達確認の結果が表示されます。

- ※「送受信中は確認メッセージの表示を省略する」をチェック しない状態で送信したデータについては表示されません。
- ※「このWebページはスクリプトやActiveXコントロールを実行 しないように制限されています。」と表示される場合があり ます。メッセージは自動的に消えますが、画面の印刷や保存 を行う場合は、<ブロックされているコンテンツを許可>を クリックしてください。

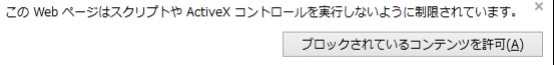

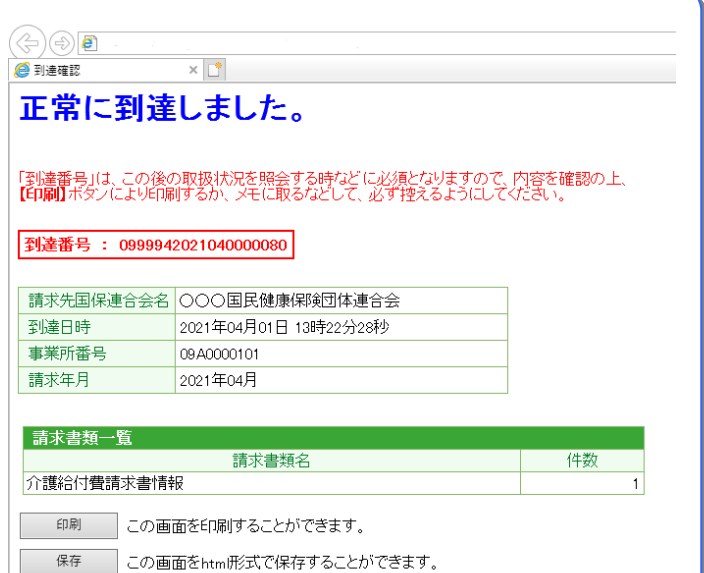

※ 請求年月が「2022年6月」以前の到達確認の結果は、画面内の<保存>ボタンによるhtml形式での保存ができません。 html形式で保存したい場合は、画面上部の<添付確認>で開く画面で「到達確認.html」を選択して保存してください。

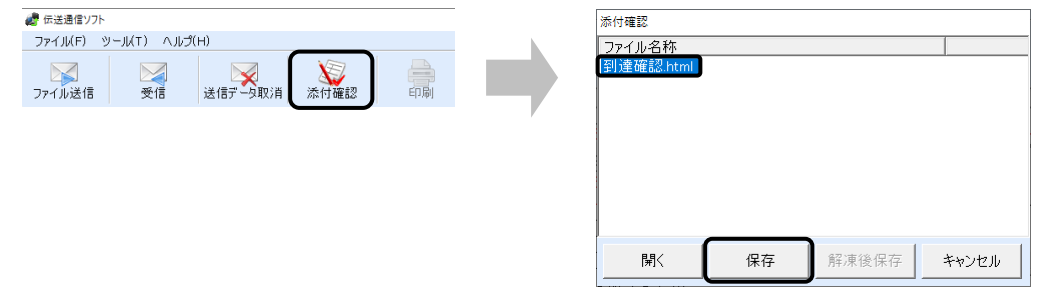

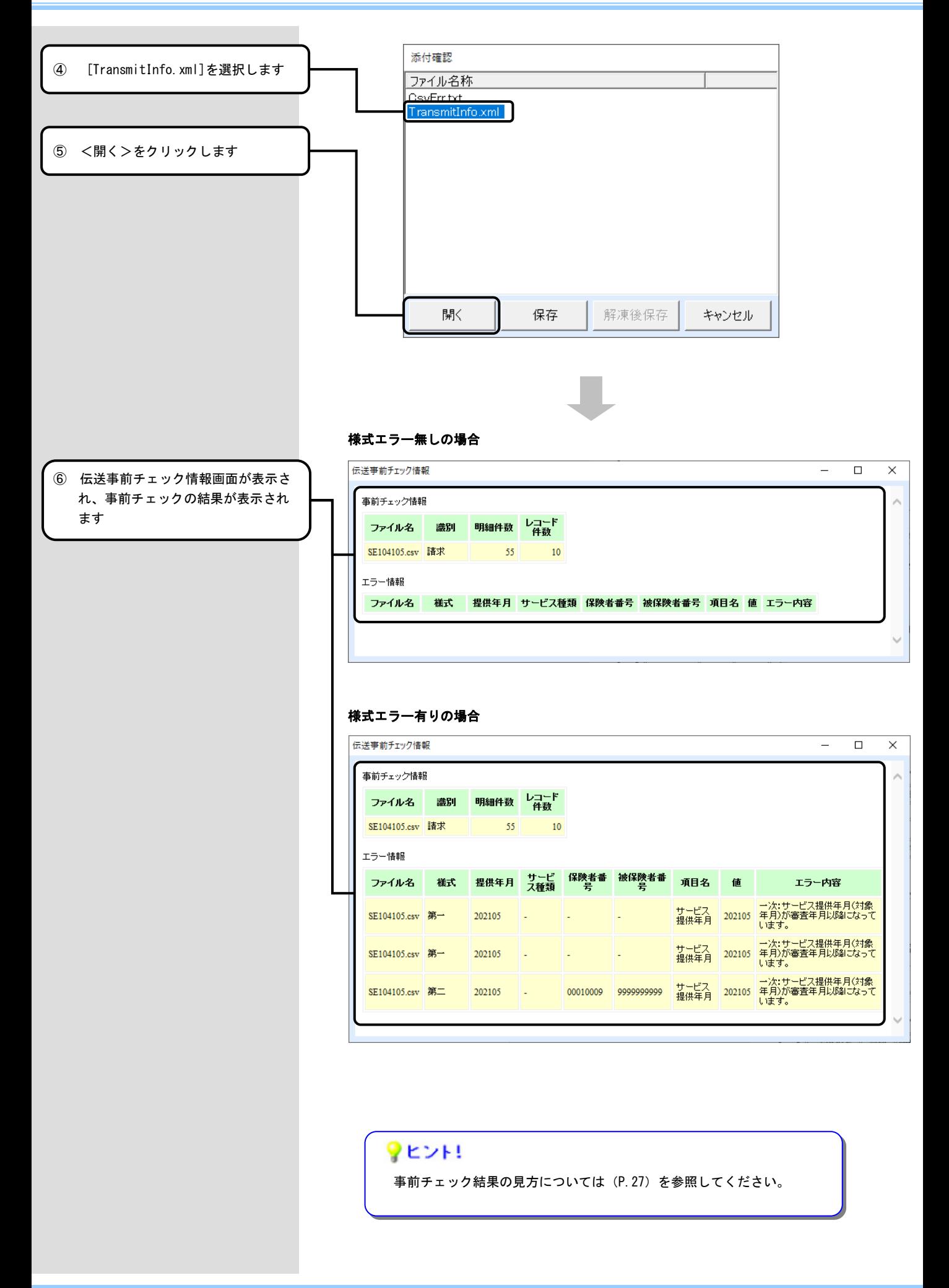

## 4. 困ったときには

#### 4.1.トラブルの解決方法を調べよう

■ 送受信でエラーが発生

した場合には

「介護電子請求受付システム(補足資料)」を参照し、エラーメッセージから対処方法を 確認してください。

#### 【参照箇所】

- 「介護電子請求受付システム(補足資料)」
- 1. 電子請求受付システム 到達エラーメッセージ一覧
- 2. 電子請求受付システム システムエラーメッセージ一覧

「介護電子請求受付システム(補足資料)」は、電子請求受付システムよりダウンロード できる「電子請求受付システム事業所マニュアル」に含まれます。

#### マヒント!

#### 「電子請求受付システム事業所マニュアル」のダウンロード

「電子請求受付システム事業所マニュアル」をお持ちでない場合は、以下の手順でダウンロードしてください。

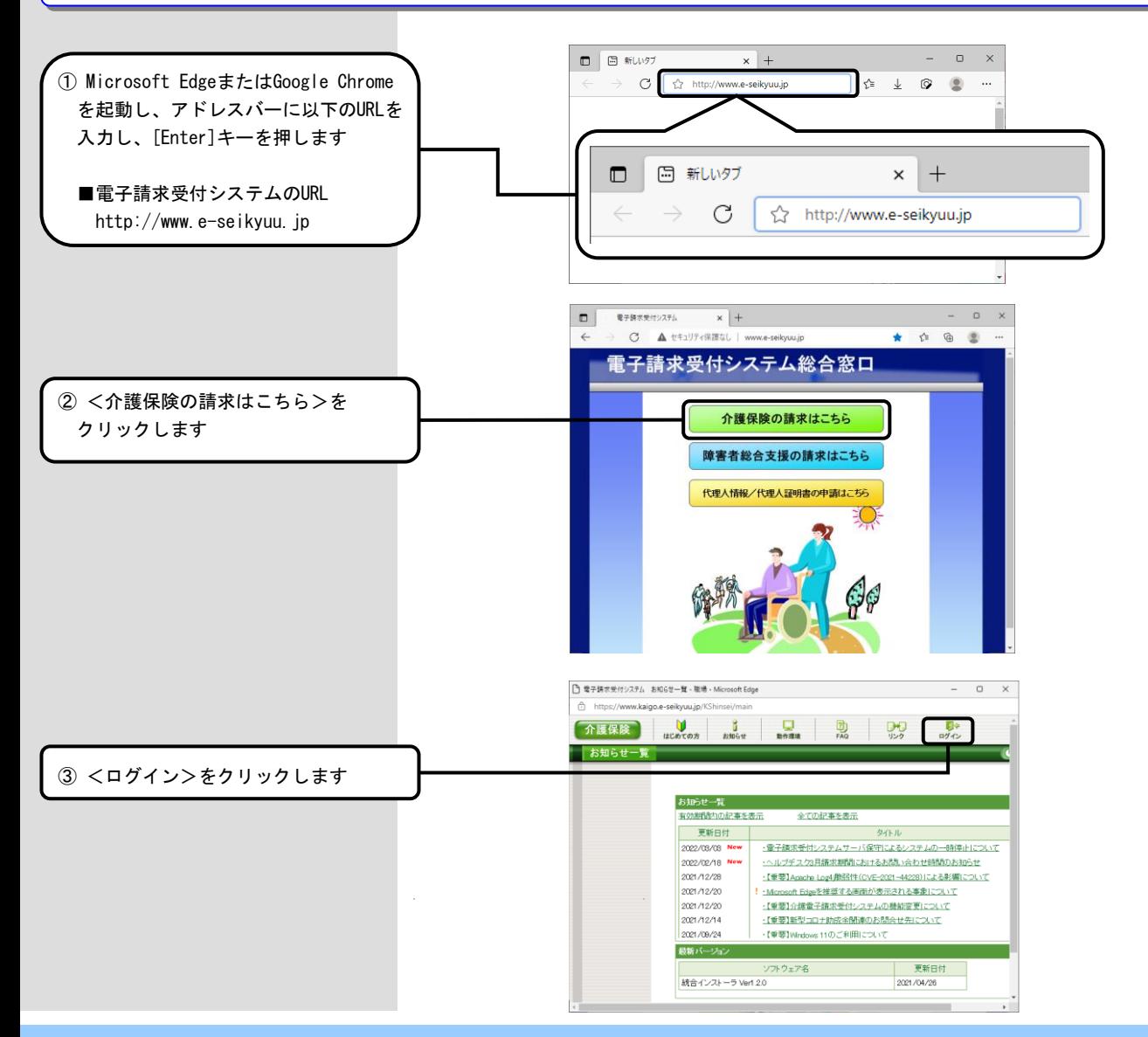

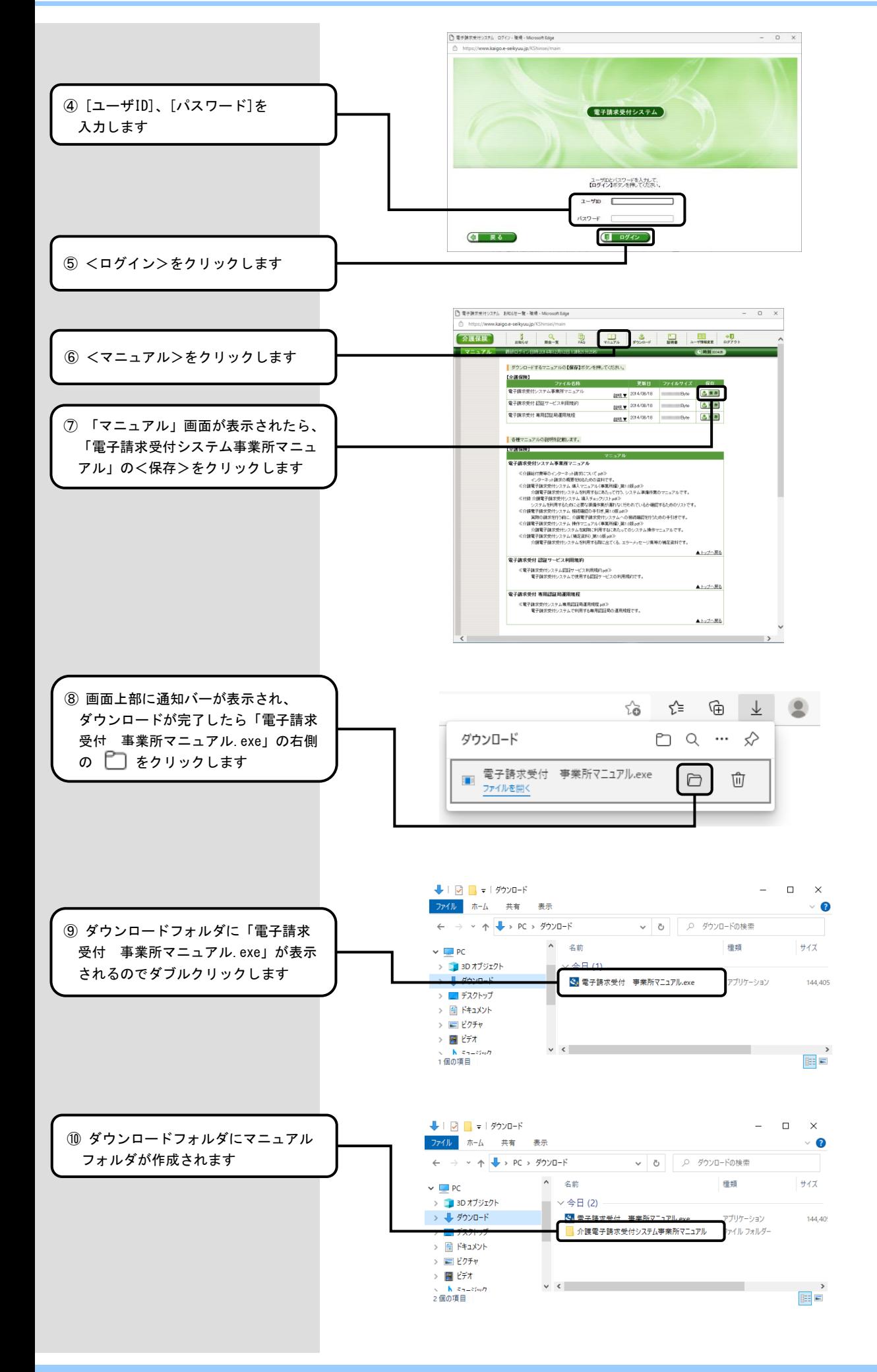

#### ■ インターネットから調べる には

「国保中央会介護伝送ソフト」ホーム ページにはエラー対処方法の最新情報を 掲載しております。

ヘルプデスクへお問い合わせの前に、 一度ご確認をお願いいたします。

#### 「国保中央会介護伝送ソフト」ホームページ

https://www.kokuho.or.jp/kaigosoft/index.html

#### ?ヒント!

伝送通信ソフトのメニューバー<ヘルプ>からもホームページを参 照することができます。詳細は「0. 3. (2)介護伝送ソフトの ホームページを参照する場合」(P.7)を参照してください。

#### 4.2.よくある質問と回答

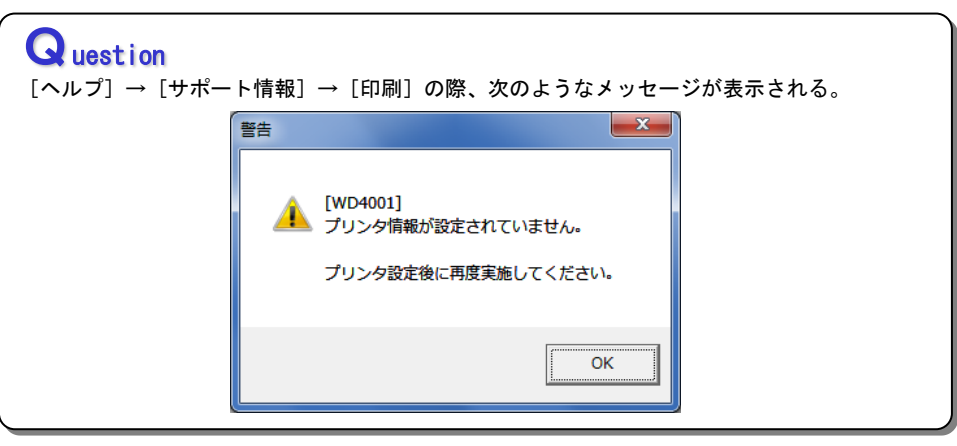

### Answer

- プリンタドライバーが設定されていないため、次の手順で設定します。
- ・Windows 8.1の場合

[デスクトップ] - チャームの [設定] - [コントロールパネル] - [ハードウェアと サウンド] - [プリンターの追加]の順にクリックします。プリンタが検出され一覧に表示 されたら、利用するプリンタを選択し[次へ]をクリックします。「プリンター名を入力して ください」の画面で任意のプリンタ名を設定し [次へ] をクリックします。「プリンター 共有」の画面で任意の設定を選択し[次へ]をクリックします。「(プリンター名)が正しく 追加されました」の画面で[完了]をクリックします。

#### ・Windows 10の場合

[スタート]-[設定]-[デバイス]-[プリンターとスキャナー]-[プリンターまたは スキャナーを追加します]の順にクリックします。プリンタが検出され一覧に表示されたら、 利用するプリンターを選択し、[デバイスの追加]をクリックします。

#### ・Windows 11の場合

[スタート]-[すべてのアプリ]-[設定]-[Bluetoothとデバイス]-[プリンターと スキャナー]-[デバイスの追加]の順にクリックします。プリンタが検出され一覧に表示 されたら、利用するプリンタの右側の[デバイスの追加]をクリックします。

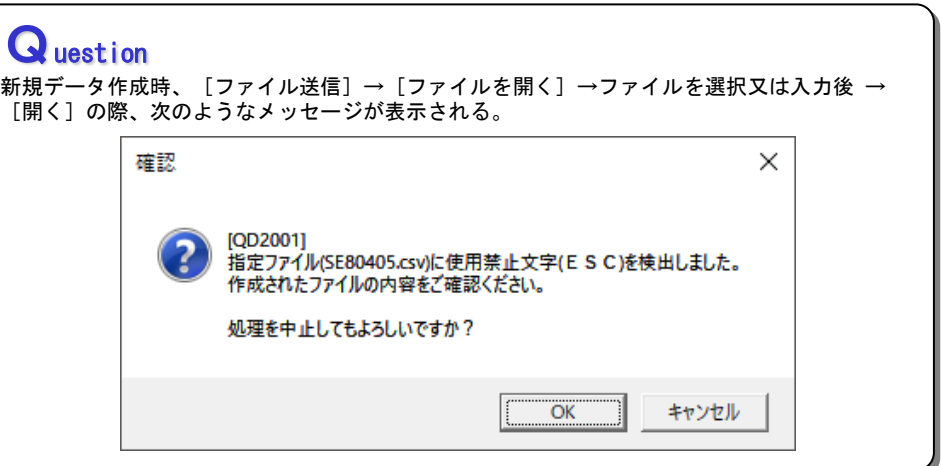

#### **A**nswer

指定ファイルにシフトJISコード以外の使用禁止文字が含まれている場合にこのようなメッセージ が表示されます。含まれている使用禁止文字によって、以下のエラーメッセージが表示されます。

①使用禁止文字(ESC) 「指定ファイル(XXXXXX.csv)に使用禁止文字(ESC)を検出しました。」

※JISコードが含まれるファイルの場合、表示されます。

#### ②使用禁止文字(BOM)

「指定ファイル(XXXXXX.csv)に使用禁止文字(BOM)を検出しました。」 ※ユニコードが含まれるファイルの場合、表示されます。

③使用禁止文字(クエスチョンマーク)

「指定ファイル(XXXXXX.csv)に使用禁止文字(クエスチョン)を検出しました。」

#### 4.3.ログファイルの採取

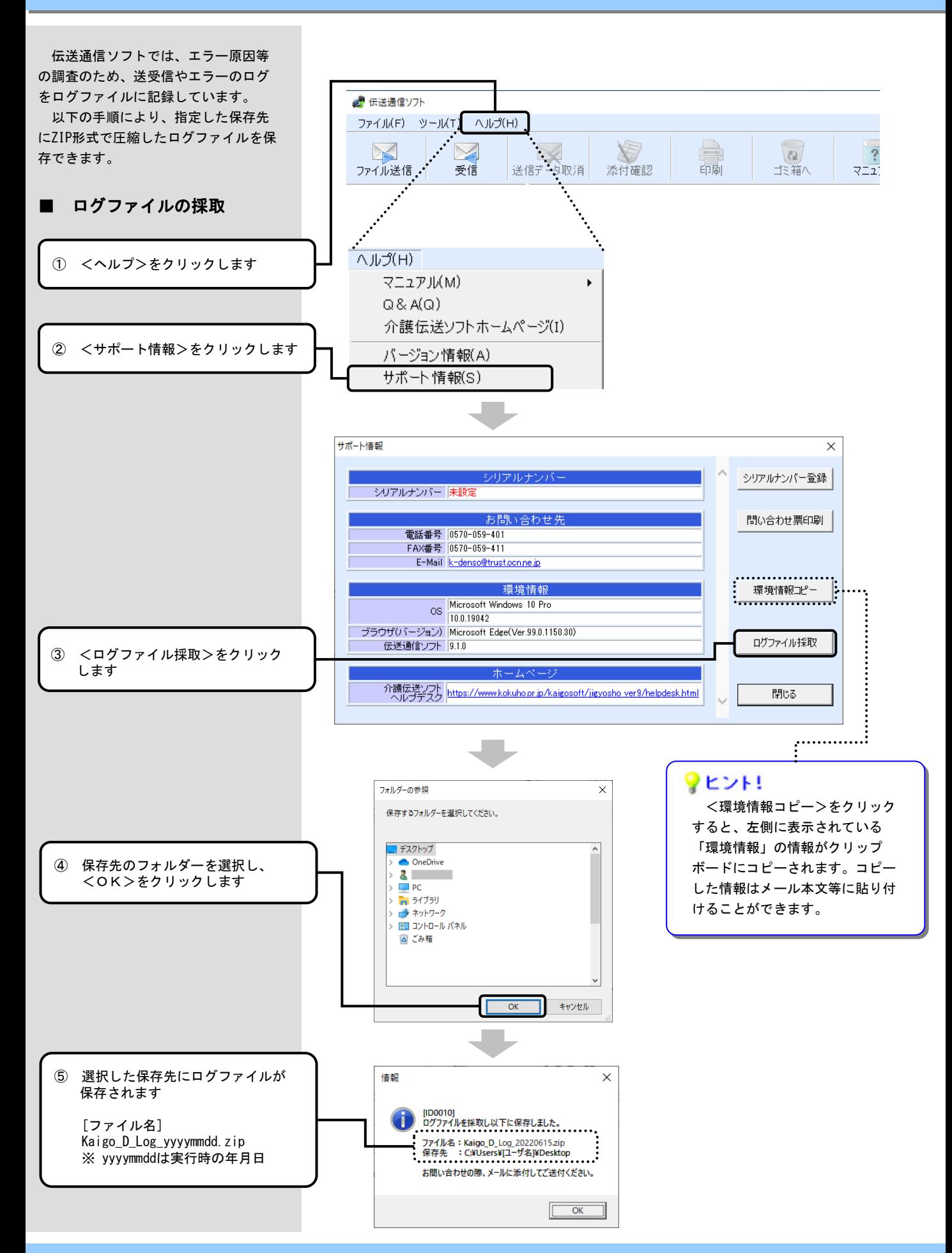

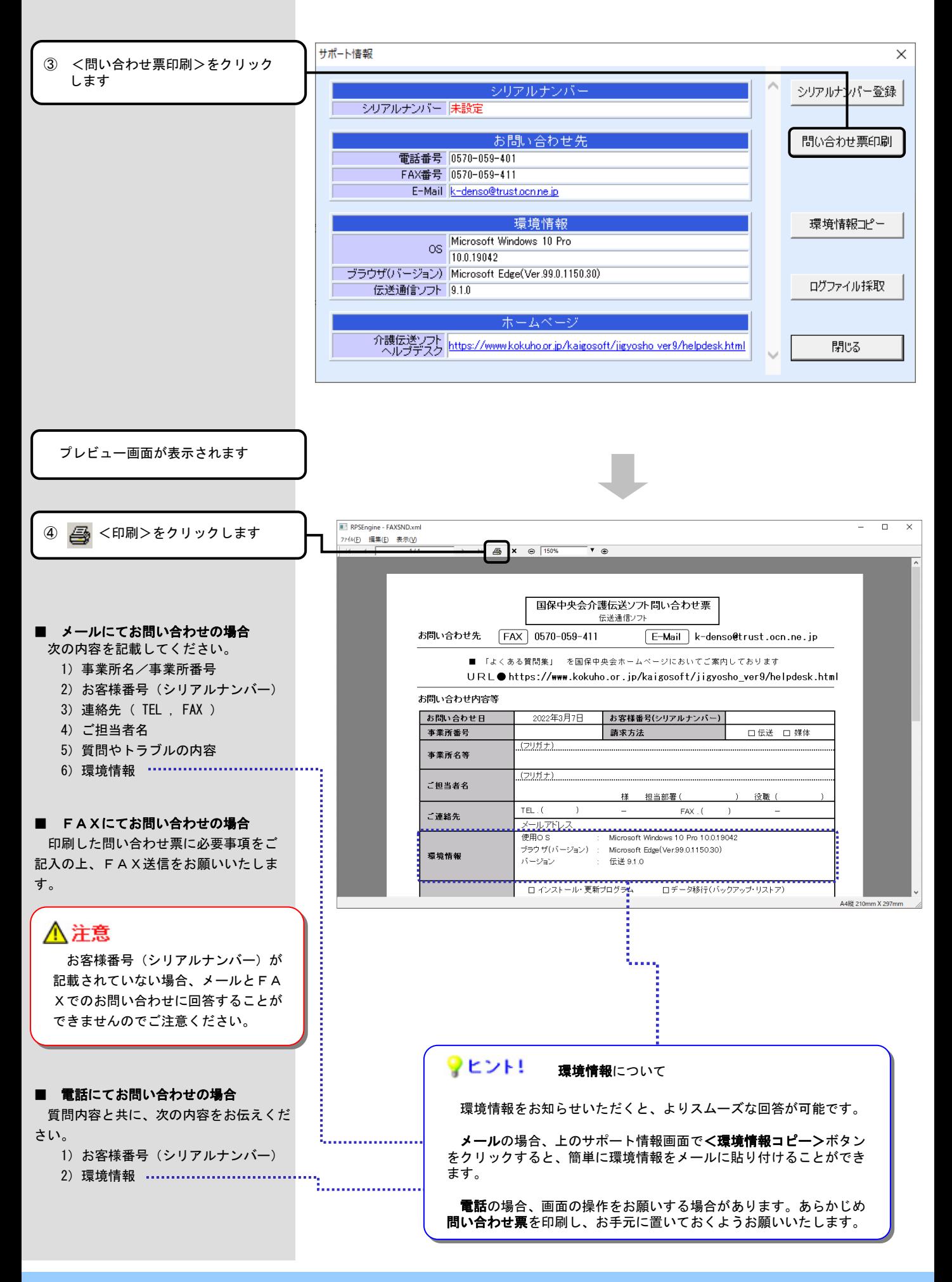